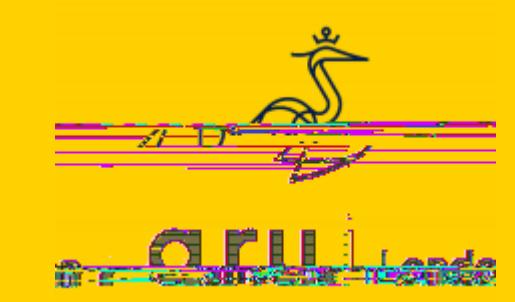

Visit the

The below tab will be opened: please login with your VLE number (the one starting with )  $\mathcal{X}V$ cY eVhhl dgY Indj gYViZ d[Wg] 'c hmdigit number DDMMYY)

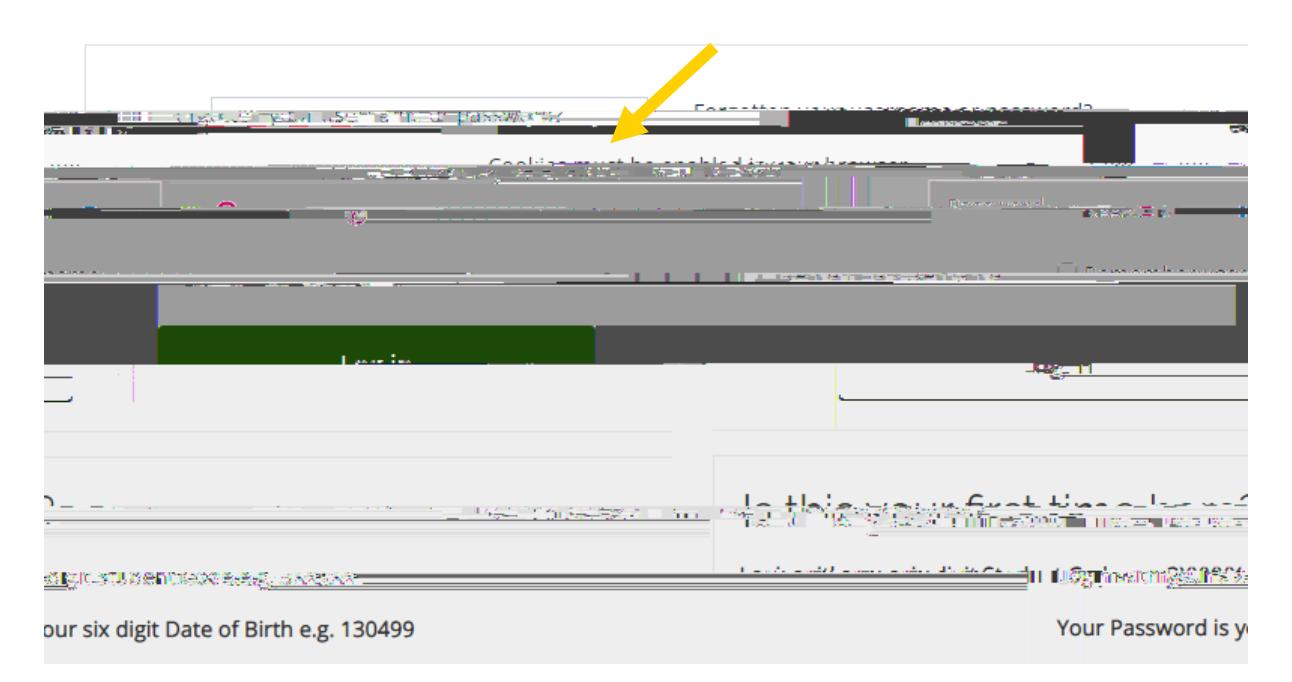

#### **Step 4**

Click on **Quick Links'** area on the top and select the Turnitin practice option.

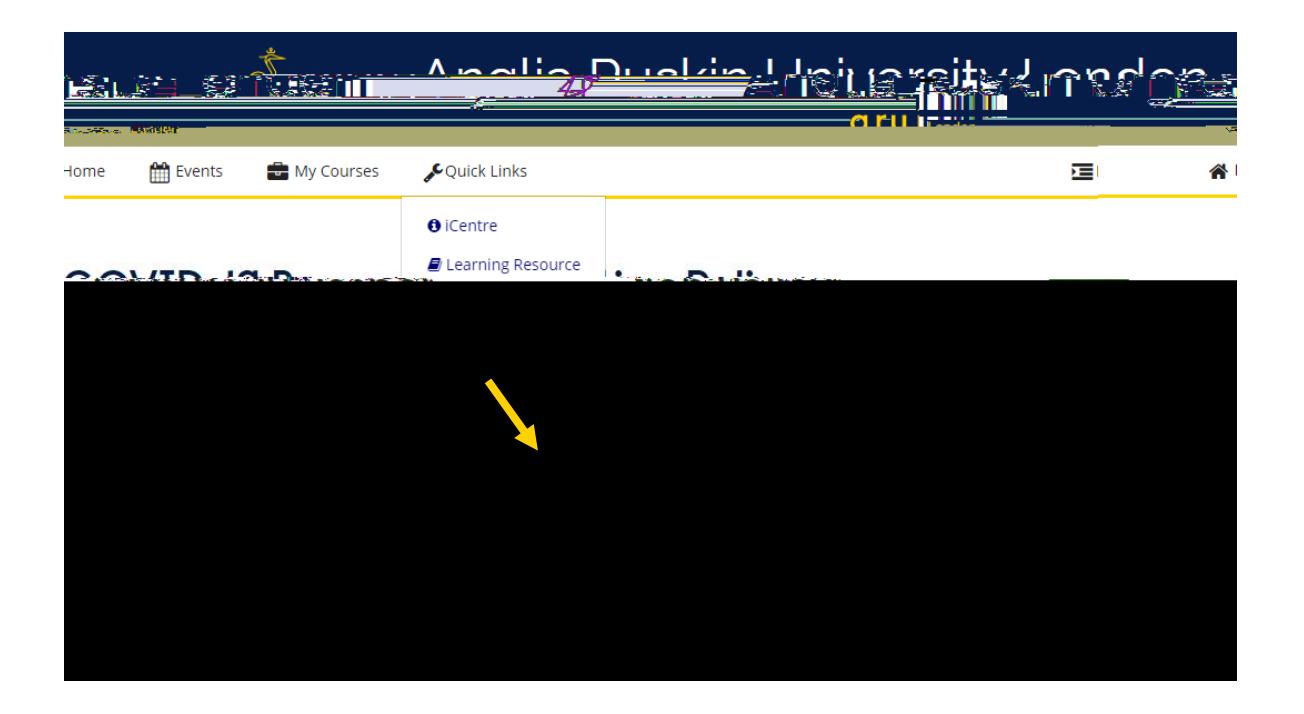

To check your similarity percentage before submitting your work, click on one of the Turnitin practice links. For instance, click on **'Turnitin Practice 1'.**

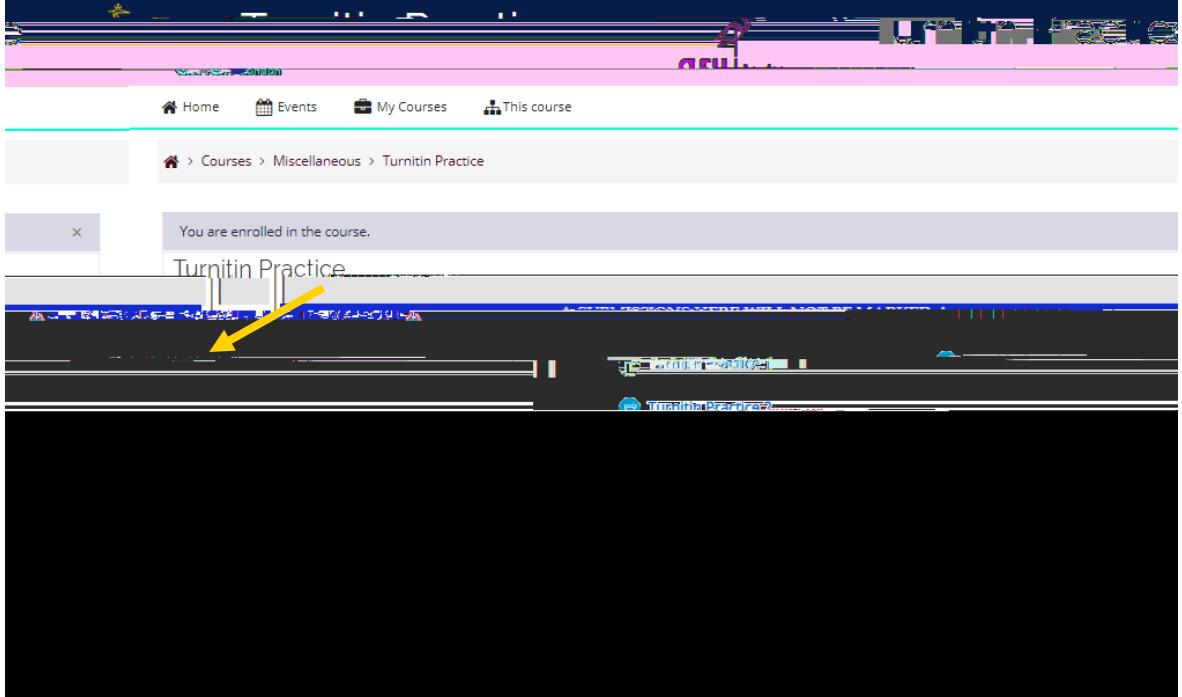

**Step 6** Click on **Upload Submission'.**

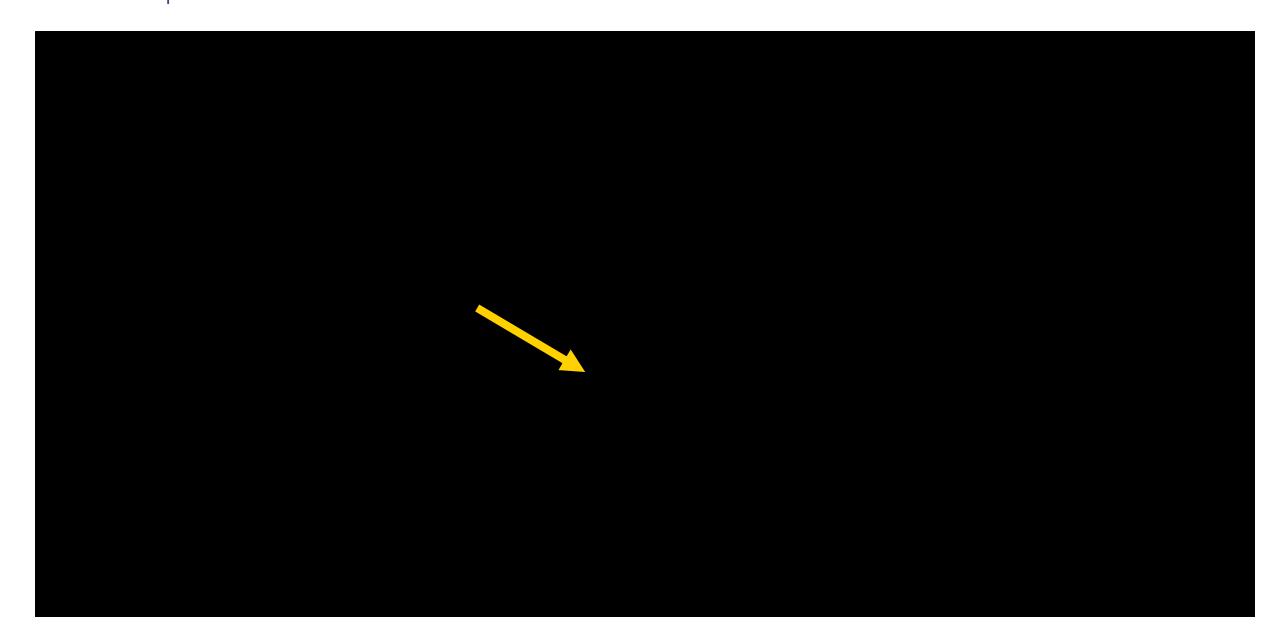

Click **'Choose File'.**

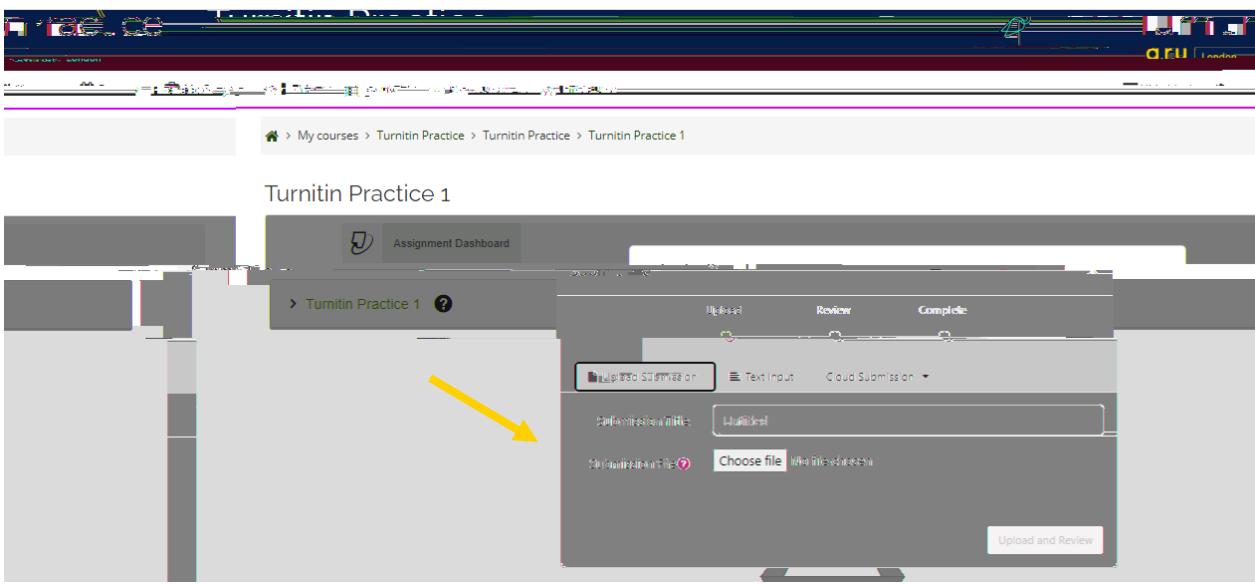

### **Step 8**

FgZhh Choose a file, select the document you want to upload and then press Open.

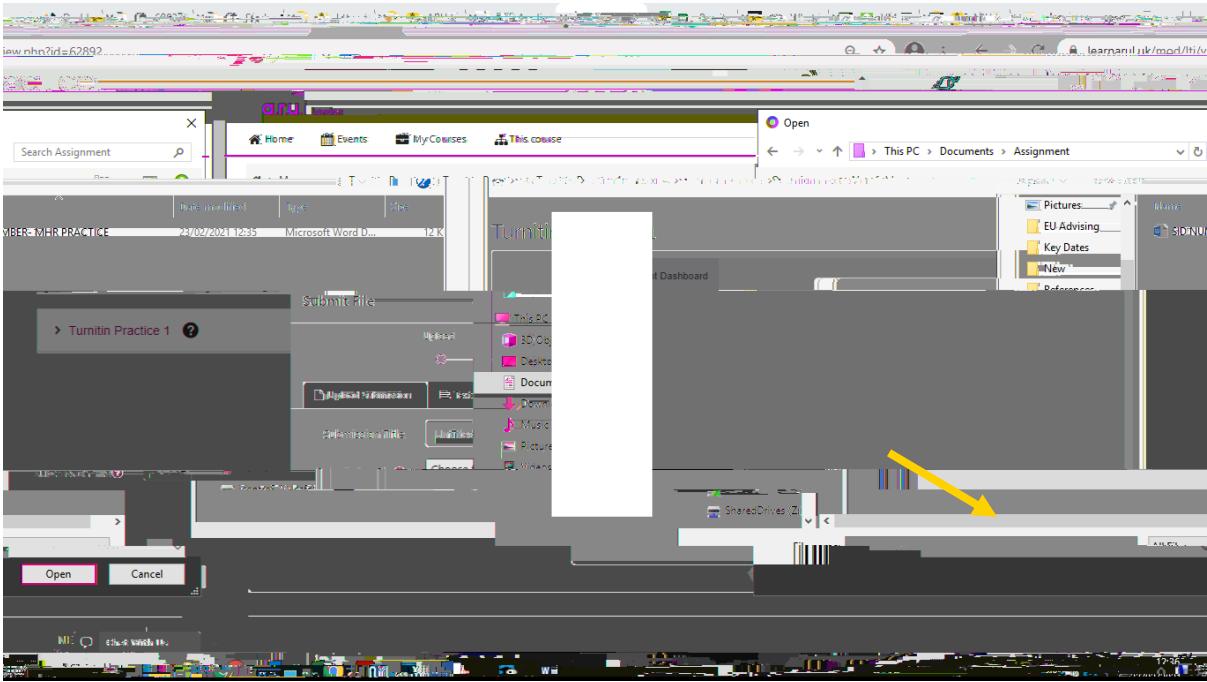

Click on **Upload and Review'**. It may take a few minutes for your similarity to generate.

# **PLEASE NOTE, SUBMISSIONS UPLOADED ON THE TURNITIN PRACTICE PAGE WILL NOT BE MARKED.**